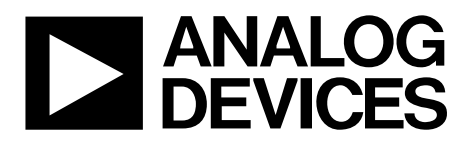

One Technology Way • P.O. Box 9106 • Norwood, MA 02062-9106, U.S.A. • Tel: 781.329.4700 • Fax: 781.461.3113 • www.analog.com

## **Evaluating the [AD9148](https://www.analog.com/AD9148?doc=AD9148-EBZ-9148-M5375-EBZ-UG-1631.pdf) Quad 16-Bit,1 GSPS DAC TxDAC+® Digital-to-Analog Converter**

## <span id="page-0-0"></span>**FEATURES**

**Full featured evaluation board for th[e AD9148](https://www.analog.com/AD9148?doc=AD9148-EBZ-9148-M5375-EBZ-UG-1631.pdf) Access to four DAC outputs (AD9148-EBZ) Output of two modulators (AD9148-M5375-EBZ)**

## <span id="page-0-1"></span>**EQUIPMENT NEEDED**

**AD9148-EBZ or AD9148-M5375-EBZ evaluation board 5 V dc power supply PC running Windows® with USB 2.0 ports [EVAL-SDP-CH1Z](https://www.analog.com/SDP-H1?doc=AD9148-EBZ-9148-M5375-EBZ-UG-1631.pdf) (SDP-H1) or [AD-DPG3](https://www.analog.com/EVAL-DPG3?doc=AD9148-EBZ-9148-M5375-EBZ-UG-1631.pdf) [AD-DAC-FMC-ADP](https://www.analog.com/AD-DAC-FMC?doc=AD9148-EBZ-9148-M5375-EBZ-UG-1631.pdf) (ordered separately) Sinusoidal clock source (at least 1.2 GHz) Sinusoidal clock source (for modulator LO) Spectrum analyzer Mini-USB cable**

## <span id="page-0-2"></span>**DOCUMENTS NEEDED**

**[AD9148](https://www.analog.com/AD9148?doc=AD9148-EBZ-9148-M5375-EBZ-UG-1631.pdf) data sheet**

<span id="page-0-3"></span>**SOFTWARE NEEDED**

**[DAC Software Suite](https://wiki.analog.com/resources/eval/dpg/dacsoftwaresuite?doc=AD9148-EBZ-9148-M5375-EBZ-UG-1631.pdf)**

## <span id="page-0-4"></span>**GENERAL DESCRIPTION**

The AD9148-EBZ or the AD9148-M5375-EBZ connects to a digital pattern generator [\(DPG3\)](https://www.analog.com/EVAL-DPG3?doc=AD9148-EBZ-9148-M5375-EBZ-UG-1631.pdf) or a system demonstration platform [\(SDP-H1\)](https://www.analog.com/SDP-H1?doc=AD9148-EBZ-9148-M5375-EBZ-UG-1631.pdf) to evaluate the [AD9148](https://www.analog.com/AD9148?doc=AD9148-EBZ-9148-M5375-EBZ-UG-1631.pdf) device. The AD9148-EBZ is a digital-to-analog converter (DAC) only evaluation board, and the AD9148-M5375-EBZ has two [ADL5375](https://www.analog.com/ADL5375?doc=AD9148-EBZ-9148-M5375-EBZ-UG-1631.pdf) modulators on-board.

The [DAC Software Suite](https://wiki.analog.com/resources/eval/dpg/dacsoftwaresuite?doc=AD9148-EBZ-9148-M5375-EBZ-UG-1631.pdf) includes the [DPGDownloader](https://wiki.analog.com/resources/eval/dpg/dpgdownloader?doc=AD9148-EBZ-9148-M5375-EBZ-UG-1631.pdf) and the serial peripheral interface (SPI) application to control the evaluation board SPI port. Via the SPI port, the device under test (DUT) and clock circuitry can be programmed into any of the various operating modes. To ease the subsystem evaluation, th[e AD9516-0](https://www.analog.com/AD9516-0?doc=AD9148-EBZ-9148-M5375-EBZ-UG-1631.pdf) clock distribution chip and two [ADL5375](https://www.analog.com/ADL5375?doc=AD9148-EBZ-9148-M5375-EBZ-UG-1631.pdf) modulators are designed into the AD9148-M5375-EBZ.

For full details, see th[e AD9148](https://www.analog.com/AD9148?doc=AD9148-EBZ-9148-M5375-EBZ-UG-1631.pdf) data sheet, which must be used in conjunction with this user guide and the AD9148-EBZ or the AD9148-M5375-EBZ evaluation board.

# UG-1631 [AD9148-EBZ/AD9148-M5375-EBZ](https://www.analog.com/EVAL-AD9148?doc=AD9148-EBZ-9148-M5375-EBZ-UG-1631.pdf) User Guide

# TABLE OF CONTENTS

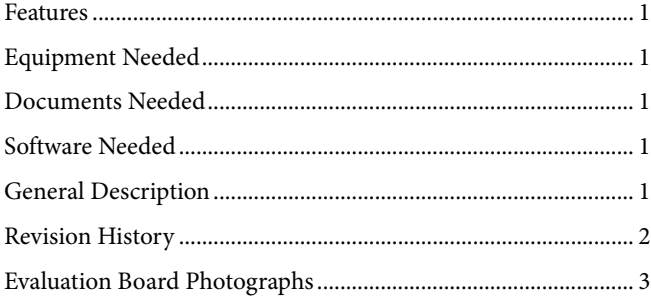

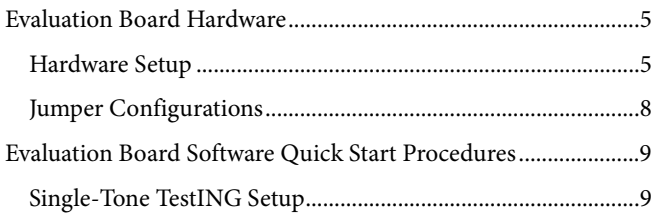

## <span id="page-1-0"></span>**REVISION HISTORY**

**2/2020—Revision 0: Initial Version**

# <span id="page-2-0"></span>EVALUATION BOARD PHOTOGRAPHS

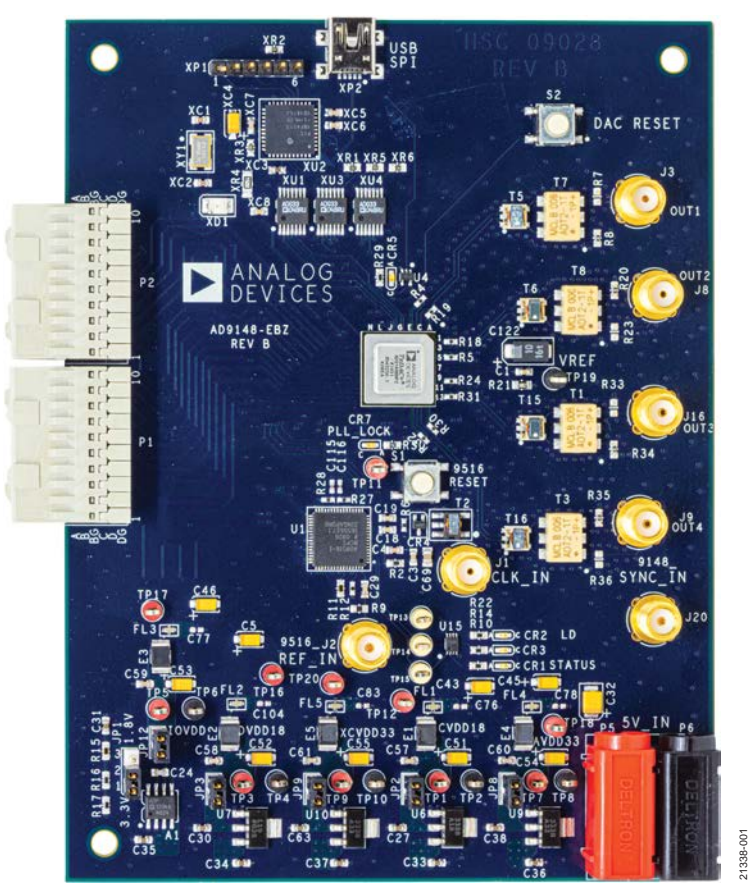

*Figure 1. AD9148-EBZ*

# UG-1631 **[AD9148-EBZ/AD9148-M5375-EBZ](https://www.analog.com/EVAL-AD9148?doc=AD9148-EBZ-9148-M5375-EBZ-UG-1631.pdf)** User Guide

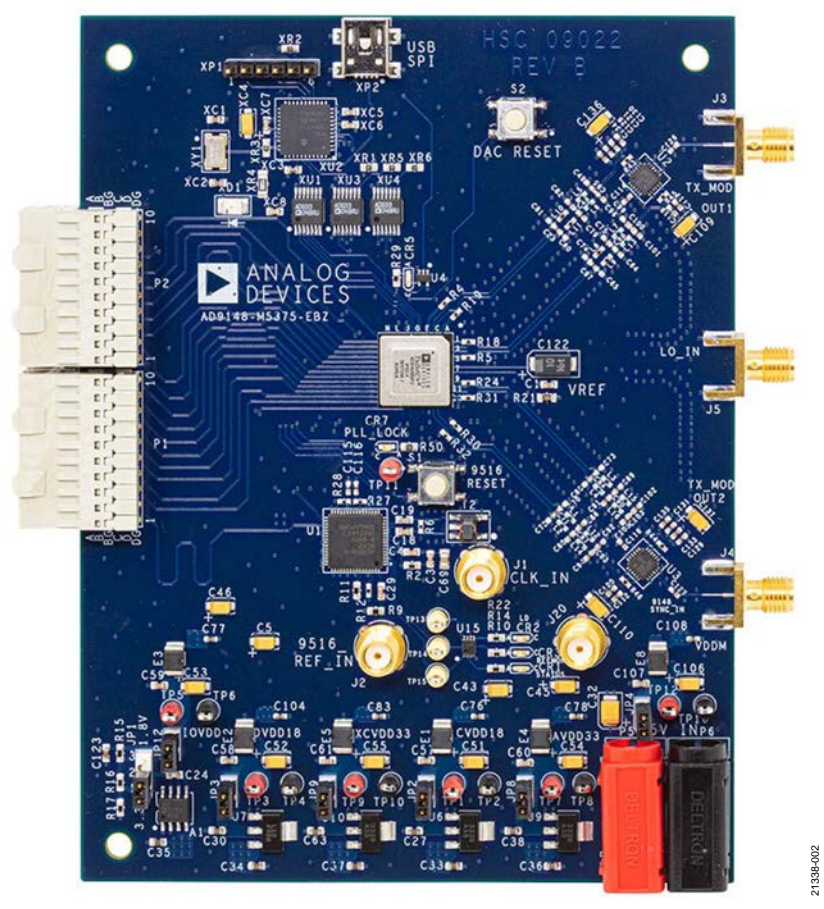

*Figure 2. AD9148-M5375-EBZ*

## <span id="page-4-1"></span><span id="page-4-0"></span>EVALUATION BOARD HARDWARE **HARDWARE SETUP**

Take the following steps to setup the evaluation board hardware:

- 1. Connect a 5 V dc power supply to P5 and P6, the red and black banana jacks, on the AD9148-EBZ or the AD9148- M5375-EBZ board.
- 2. If using th[e SDP-H1,](https://www.analog.com/SDP-H1?doc=AD9148-EBZ-9148-M5375-EBZ-UG-1631.pdf) connect the P1 and P2 male connectors on the AD9148-EBZ or the AD9148-M5375-EBZ board to the [AD-DAC-FMC-ADP](https://www.analog.com/AD-DAC-FMC?doc=AD9148-EBZ-9148-M5375-EBZ-UG-1631.pdf) female connectors on the [SDP-H1.](https://www.analog.com/SDP-H1?doc=AD9148-EBZ-9148-M5375-EBZ-UG-1631.pdf)
- 3. Connect the provided USB cable from the PC to the USB connector on the [SDP-H1.](https://www.analog.com/SDP-H1?doc=AD9148-EBZ-9148-M5375-EBZ-UG-1631.pdf)
- 4. For the AD9148-EBZ, connect a coaxial cable from the spectrum analyzer to the J3 (OUT1), J8 (OUT2), J16 (OUT3), or J9 (OUT4) jumpers for the DAC1, DAC2, DAC3, or DAC4 output, respectively.
- 5. For the AD9148-M5375-EBZ, connect the spectrum analyzer to J3 (TX\_MOD OUT1) for the Transmitter Channel 1 output or to J4 (TX\_MOD OUT2) for the Transmitter Channel 2 output.
- 6. For the AD9148-EBZ, connect a coaxial cable from the signal generator to J1 (CLK\_IN).
- 7. For the AD9148-M5375-EBZ, connect a coaxial cable from the signal generator to  $[5 (LO IN)]$ .
- 8. If using the [DPG3,](https://www.analog.com/EVAL-DPG3?doc=AD9148-EBZ-9148-M5375-EBZ-UG-1631.pdf) connect the P1 and P2 male connectors on the AD9148-EBZ or the AD9148-M5375-EBZ board to th[e DPG3](https://www.analog.com/EVAL-DPG3?doc=AD9148-EBZ-9148-M5375-EBZ-UG-1631.pdf) female connectors.
- 9. Install the [DAC Software Suite](https://wiki.analog.com/resources/eval/dpg/dacsoftwaresuite?doc=AD9148-EBZ-9148-M5375-EBZ-UG-1631.pdf) before connecting the USB cable to the PC.
- 10. Connect the USB cable to the mini USB, XP2 connector on the AD9148-EBZ or the AD9148-M5375-EBZ evaluation board.

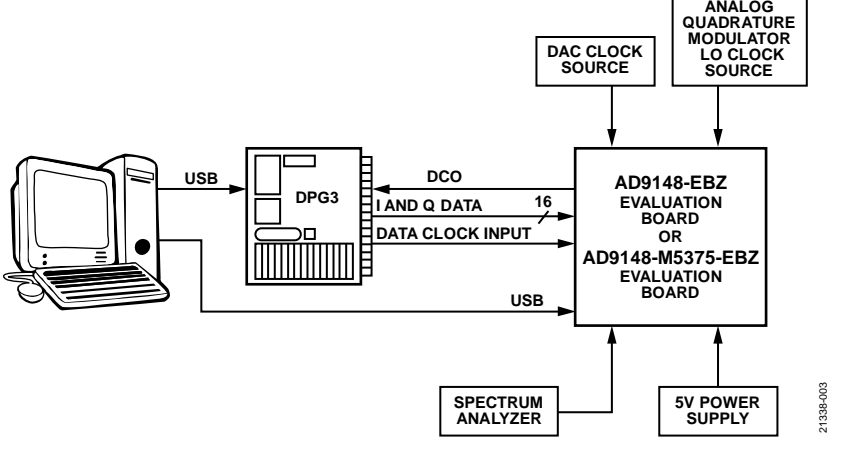

*Figure 3. Bench Setup*

# UG-1631 [AD9148-EBZ/AD9148-M5375-EBZ](https://www.analog.com/EVAL-AD9148?doc=AD9148-EBZ-9148-M5375-EBZ-UG-1631.pdf) User Guide

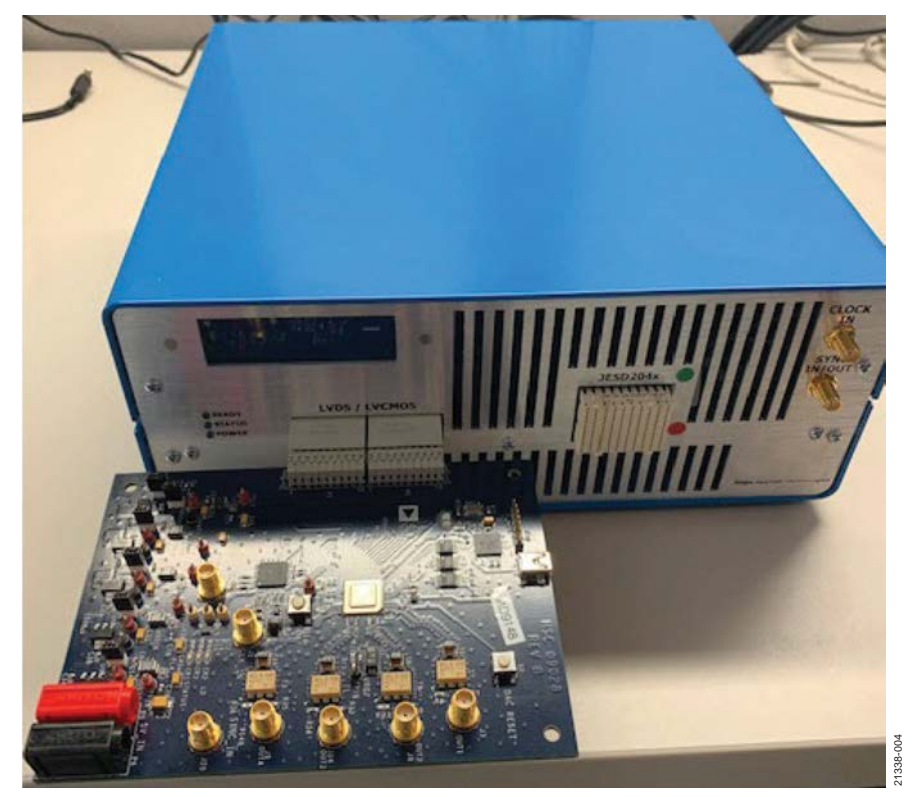

*Figure 4. AD9148-EBZ to [DPG3](https://www.analog.com/eval-dpg3?doc=AD9148-EBZ-9148-M5375-EBZ-UG-1631.pdf) Connection*

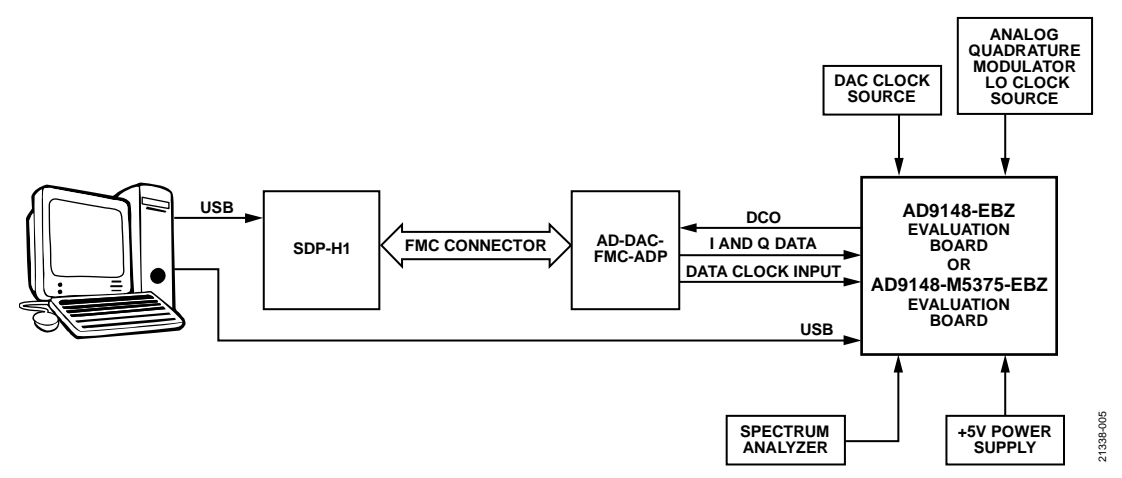

*Figure 5[. SDP-H1](https://www.analog.com/SDP-H1?doc=AD9148-EBZ-9148-M5375-EBZ-UG-1631.pdf) an[d AD9148](https://www.analog.com/AD9148?doc=AD9148-EBZ-9148-M5375-EBZ-UG-1631.pdf) Bench Setup (Note that the FMC connector is the interface on the bottom of th[e AD-DAC-FMC-ADP.\)](https://www.analog.com/AD-DAC-FMC?doc=AD9148-EBZ-9148-M5375-EBZ-UG-1631.pdf)* 

# [AD9148-EBZ/AD9148-M5375-EBZ](https://www.analog.com/EVAL-AD9148?doc=AD9148-EBZ-9148-M5375-EBZ-UG-1631.pdf) User Guide UG-1631

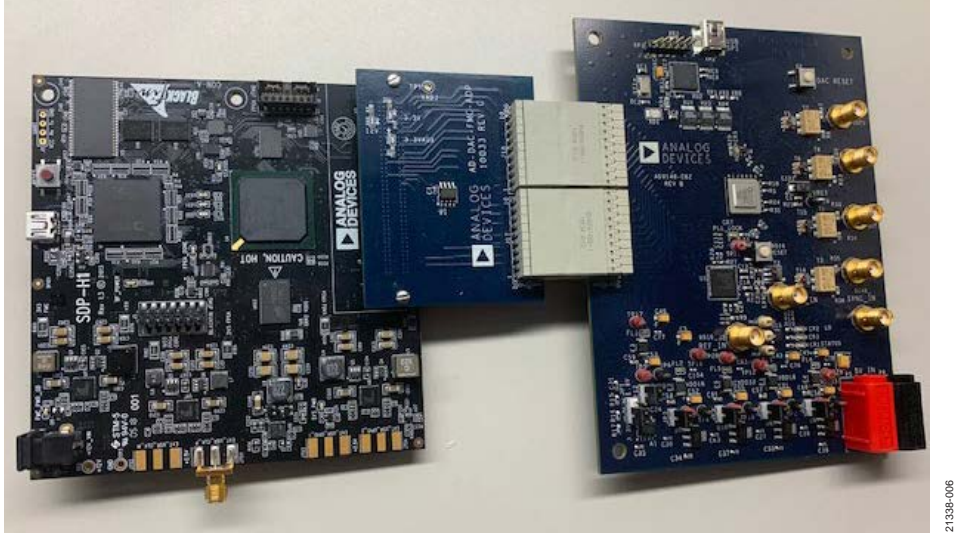

*Figure 6[. SDP-H1,](https://www.analog.com/SDP-H1?doc=AD9148-EBZ-9148-M5375-EBZ-UG-1631.pdf) [AD-DAC-FMC-ADP,](https://www.analog.com/AD-DAC-FMC?doc=AD9148-EBZ-9148-M5375-EBZ-UG-1631.pdf) and AD9148-EBZ Evaluation Board*

## <span id="page-7-0"></span>**JUMPER CONFIGURATIONS**

Six pin jumpers are on the AD9148-M5375-EBZ or the AD9148-EBZ.

These pin jumpers consist of two pins with a pin header shunt loaded on these two pins, creating a short circuit between the pins. When the pins are shorted, the on-board low dropout (LDO) regulators supply voltage for the particular power domain. When a shunt is removed, apply an external supply.

JP1 selects the supply voltage level for IOVDD. When Pin 1 and Pin 2 are connected, IOVDD = 3.3 V. When Pin 2 and Pin 3 are connected, IOVDD = 1.8 V. The default configuration for IOVDD = 3.3 V. The other five jumpers are detailed in [Table 1.](#page-7-1)

On the back of the AD9148-M5375-EBZ or the AD9148-EBZ, solder jumpers, JP15 and JP18, determine whether the reference and synchronization clock of the [AD9148 i](https://www.analog.com/AD9148?doc=AD9148-EBZ-9148-M5375-EBZ-UG-1631.pdf)s from the [AD9516-0 o](https://www.analog.com/AD9516-0?doc=AD9148-EBZ-9148-M5375-EBZ-UG-1631.pdf)r an external source through J2 (REF\_IN). When the [AD9516-0 i](https://www.analog.com/AD9516-0?doc=AD9148-EBZ-9148-M5375-EBZ-UG-1631.pdf)s used for the clock source, configure the jumpers so that the center pad connects to the inner pad. When an external source is used, connect the center pad to the outer pad.

For the AD9148-M5375-EBZ, a local oscillator (LO) signal is required to drive th[e ADL5375](https://www.analog.com/ADL5375?doc=AD9148-EBZ-9148-M5375-EBZ-UG-1631.pdf) modulators. The LO signal is fed through J5 (LO\_IN) and shared between the tw[o ADL5375](https://www.analog.com/ADL5375?doc=AD9148-EBZ-9148-M5375-EBZ-UG-1631.pdf) modulators.

### <span id="page-7-1"></span>**Table 1. Jumper Connections**

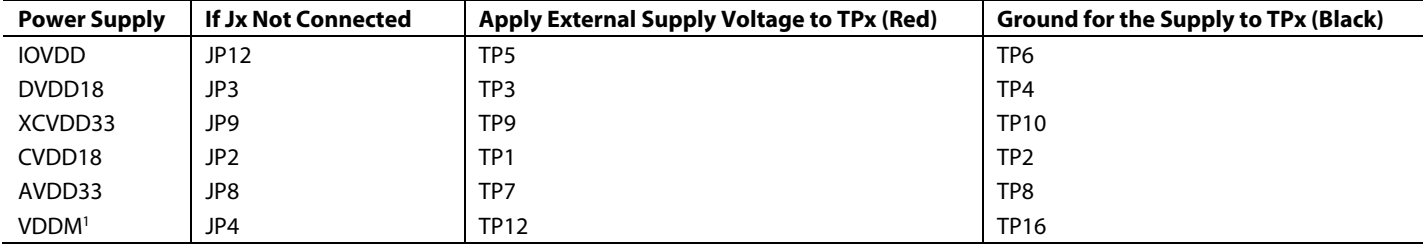

1 The VDDM power supply is present on the AD9148-M5375-EBZ board only to supply power to the modulators.

<span id="page-8-1"></span><span id="page-8-0"></span>Take the following steps to run a single-tone test:

- 1. Ensure that the [DAC Software Suite,](https://wiki.analog.com/resources/eval/dpg/dacsoftwaresuite?doc=AD9148-EBZ-9148-M5375-EBZ-UG-1631.pdf) which includes the SPI software (SPI application), is installed on the PC.
- 2. Open the SPI software from **Start** > **Programs** > **Analog Devices** < **9148** > **AD9148 SPI**.
- 3. Select **2x** from the **Interpolation** dropdown menu in the **Data** tab (se[e Figure 7\)](#page-8-2).

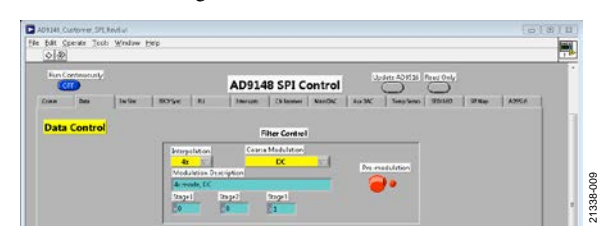

*Figure 7. SPI Interface*

- <span id="page-8-2"></span>4. Click the run arrow in the top left corner of the window to set the device to 2× interpolation mode.
- 5. Open the [DPGDownloader](https://wiki.analog.com/resources/eval/dpg/dpgdownloader?doc=AD9148-EBZ-9148-M5375-EBZ-UG-1631.pdf) software from **Start** > **Programs** > **Analog Devices** > **DPG** > **DPGDownloader**.
- 6. Within th[e DPGDownloader](https://wiki.analog.com/resources/eval/dpg/dpgdownloader?doc=AD9148-EBZ-9148-M5375-EBZ-UG-1631.pdf) software, select **Single Tone** from the **Add Generated Waveform** dropdown menu (see [Figure 9\)](#page-8-3).
- 7. Set the **Data Rate** to 100.000 MHz (se[e Figure 9\)](#page-8-3).
- 8. Set the **Desired Frequency** to 21.000 MHz (se[e Figure 9\)](#page-8-3).
- 9. Clear the **Unsigned Data** check box (se[e Figure 9\)](#page-8-3).
- 10. Check off the **Generate Complex Data (I & Q)** check box (see [Figure 9\)](#page-8-3).
- 11. Select a value for the generated I waveform in the **Data Vector 1** box and the **Data Vector 3** box (se[e Figure 9\)](#page-8-3).
- 12. Select a value for the generated Q waveform in the **Data Vector 2** box and **Data Vector 4** box (se[e Figure 9\)](#page-8-3).
- 13. Click the **Download** button  $(\blacksquare)$  in the lower right of the **Data Playback** section (se[e Figure 9\)](#page-8-3).
- 14. Click the **Play** button  $(\Box)$  to begin vector playback (see [Figure 9\)](#page-8-3). The signal frequency output then appears on the spectrum analyzer as shown in [Figure 8.](#page-8-4)

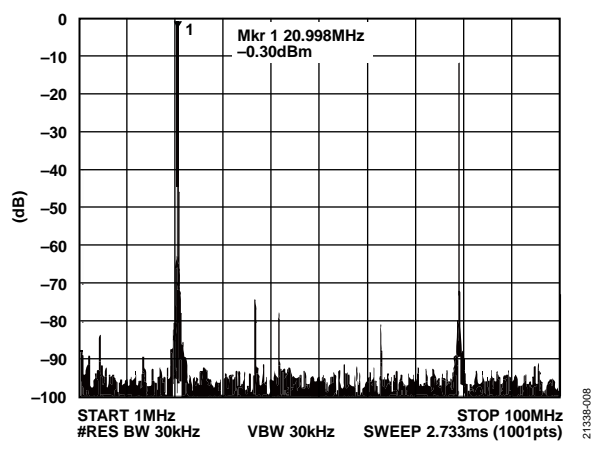

<span id="page-8-4"></span>*Figure 8. Signal Frequency Output on the Spectrum Analyzer* 

21338-007

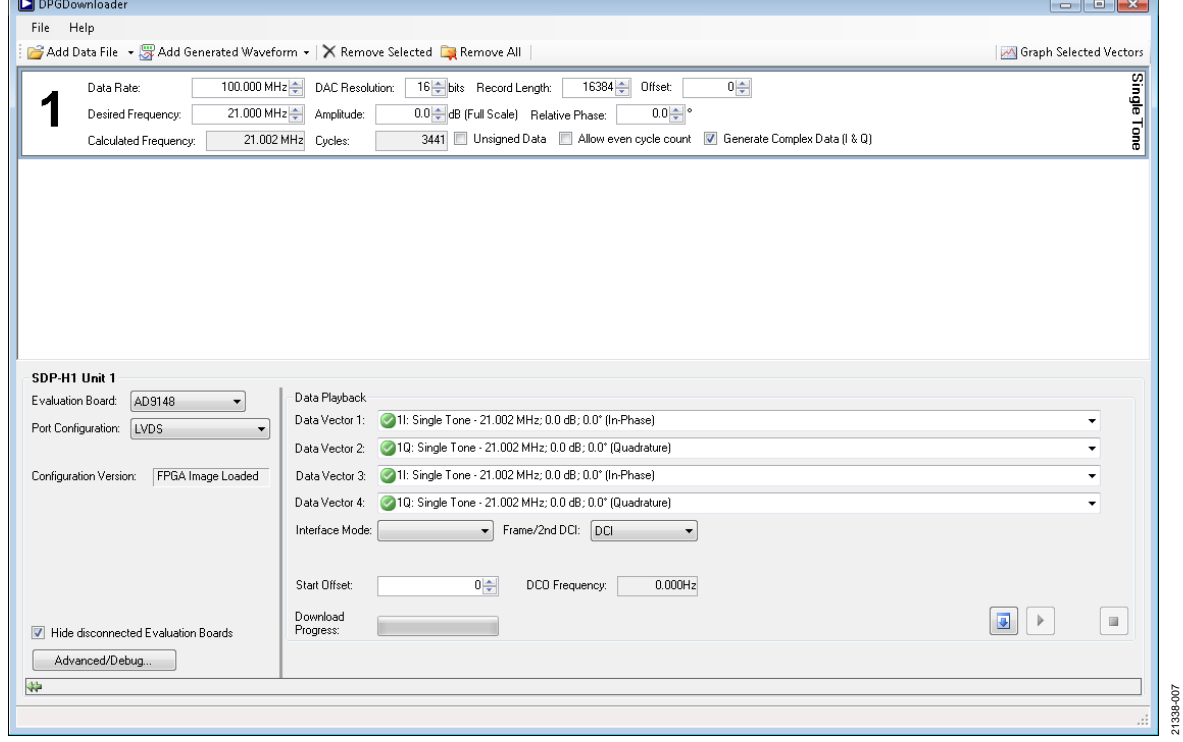

<span id="page-8-3"></span>Rev. 0 | Page 9 of 10 *Figure 9[. DPGDownloader](https://wiki.analog.com/resources/eval/dpg/dpgdownloader?doc=AD9148-EBZ-9148-M5375-EBZ-UG-1631.pdf)*

## NOTES

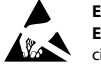

### **ESD Caution**

**ESD (electrostatic discharge) sensitive device**. Charged devices and circuit boards can discharge without detection. Although this product features patented or proprietary protection circuitry, damage may occur on devices subjected to high energy ESD. Therefore, proper ESD precautions should be taken to avoid performance degradation or loss of functionality.

### **Legal Terms and Conditions**

By using the evaluation board discussed herein (together with any tools, components documentation or support materials, the "Evaluation Board"), you are agreeing to be bound by the terms and conditions set forth below ("Agreement") unless you have purchased the Evaluation Board, in which case the Analog Devices Standard Terms and Conditions of Sale shall govern. Do not use the Evaluation Board until you have read and agreed to the Agreement. Your use of the Evaluation Board shall signify your acceptance of the Agreement. This Agreement is made by and between you ("Customer") and Analog Devices, Inc. ("ADI"), with its principal place of business at One Technology Way, Norwood, MA 02062, USA. Subject to the terms and conditions of the Agreement, ADI hereby grants to Customer a free, limited, personal, temporary, non-exclusive, non-sublicensable, non-transferable license to use the Evaluation Board FOR EVALUATION PURPOSES ONLY. Customer understands and agrees that the Evaluation Board is provided for the sole and exclusive purpose referenced above, and agrees not to use the Evaluation Board for any other purpose. Furthermore, the license granted is expressly made subject to the following additional limitations: Customer shall not (i) rent, lease, display, sell, transfer, assign, sublicense, or distribute the Evaluation Board; and (ii) permit any Third Party to access the Evaluation Board. As used herein, the term "Third Party" includes any entity other than ADI, Customer, their employees, affiliates and in-house consultants. The Evaluation Board is NOT sold to Customer; all rights not expressly granted herein, including ownership of the Evaluation Board, are reserved by ADI. CONFIDENTIALITY. This Agreement and the Evaluation Board shall all be considered the confidential and proprietary information of ADI. Customer may not disclose or transfer any portion of the Evaluation Board to any other party for any reason. Upon discontinuation of use of the Evaluation Board or termination of this Agreement, Customer agrees to promptly return the Evaluation Board to ADI. ADDITIONAL RESTRICTIONS. Customer may not disassemble, decompile or reverse engineer chips on the Evaluation Board. Customer shall inform ADI of any occurred damages or any modifications or alterations it makes to the Evaluation Board, including but not limited to soldering or any other activity that affects the material content of the Evaluation Board. Modifications to the Evaluation Board must comply with applicable law, including but not limited to the RoHS Directive. TERMINATION. ADI may terminate this Agreement at any time upon giving written notice to Customer. Customer agrees to return to ADI the Evaluation Board at that time. LIMITATION OF LIABILITY. THE EVALUATION BOARD PROVIDED HEREUNDER IS PROVIDED "AS IS" AND ADI MAKES NO WARRANTIES OR REPRESENTATIONS OF ANY KIND WITH RESPECT TO IT. ADI SPECIFICALLY DISCLAIMS ANY REPRESENTATIONS, ENDORSEMENTS, GUARANTEES, OR WARRANTIES, EXPRESS OR IMPLIED, RELATED TO THE EVALUATION BOARD INCLUDING, BUT NOT LIMITED TO, THE IMPLIED WARRANTY OF MERCHANTABILITY, TITLE, FITNESS FOR A PARTICULAR PURPOSE OR NONINFRINGEMENT OF INTELLECTUAL PROPERTY RIGHTS. IN NO EVENT WILL ADI AND ITS LICENSORS BE LIABLE FOR ANY INCIDENTAL, SPECIAL, INDIRECT, OR CONSEQUENTIAL DAMAGES RESULTING FROM CUSTOMER'S POSSESSION OR USE OF THE EVALUATION BOARD, INCLUDING BUT NOT LIMITED TO LOST PROFITS, DELAY COSTS, LABOR COSTS OR LOSS OF GOODWILL. ADI'S TOTAL LIABILITY FROM ANY AND ALL CAUSES SHALL BE LIMITED TO THE AMOUNT OF ONE HUNDRED US DOLLARS (\$100.00). EXPORT. Customer agrees that it will not directly or indirectly export the Evaluation Board to another country, and that it will comply with all applicable United States federal laws and regulations relating to exports. GOVERNING LAW. This Agreement shall be governed by and construed in accordance with the substantive laws of the Commonwealth of Massachusetts (excluding conflict of law rules). Any legal action regarding this Agreement will be heard in the state or federal courts having jurisdiction in Suffolk County, Massachusetts, and Customer hereby submits to the personal jurisdiction and venue of such courts. The United Nations Convention on Contracts for the International Sale of Goods shall not apply to this Agreement and is expressly disclaimed.

**©2020 Analog Devices, Inc. All rights reserved. Trademarks and registered trademarks are the property of their respective owners. UG21338-2/20(0)**

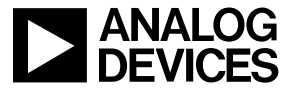

www.analog.com

Rev. 0 | Page 10 of 10